# **LLAckroo**

#### **WHERE TO FIND ACKROO on the TERMINAL**

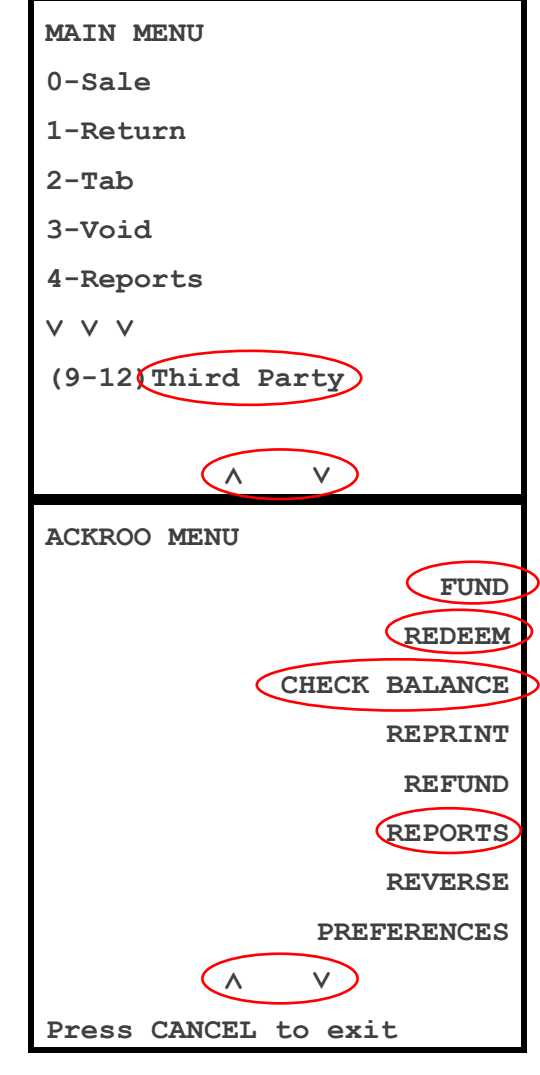

#### **NOTE:**

- 1) If you do not see the **"Third Party"** menu option in the main menu list, please contact **Global Help Desk** at **1-800-263-2970** and request the Ackroo application be downloaded to the terminal.
- 2) When you first launch the app, it will ask for a PIN to activate. You can generate a pin from **[https://pin.ackroo.com](https://pin.ackroo.com/)** and find additional instructions **[here](https://ackroo.zendesk.com/hc/en-us/articles/228116348-My-terminal-is-asking-for-a-6-digit-PIN)**.

## **NOTE: It is recommended to turn on the following setting in Ackroo:**

### **PARTIAL PAYMENT MODE:**

*What is this?* **– "**Partial payment mode" allows you to **enter the TOTAL BILL AMOUNT** when REDEEMING a gift/loyalty balance. The system will draw *any* available funds from the card.

Any outstanding balance will print on the receipt and should be collected via other method of payment (debit, credit, cash).

#### **TO TURN ON:**

- Select **PREFERENCES**
- Select **ADVANCED**
- Enter Password **112233**
- Select **CONFIGURATION**
- Select **PARTIAL PAYMENT MODE**
- Set to **ON**

# L Ackroo

### **FUND A GIFT CARD**

*(Sell/add gift funds onto a card)*

- **1) Start by processing the gift card sale through your POS/cash register and taking payment (by debit/credit/cash).**
- **2) Proceed to ACKROO (Third Party >> ACKROO) to load the card:**
	- Select **FUND**
	- Select **GIFT**
	- Key in **\$ Amount** >> Press Enter
	- Choose **Number of Cards** to Fund:  $(01$  up to  $10$ ) >> Press Enter
	- **Swipe Card**
	- **Receipt** will print: (Merchant + Customer Copy)

*(Return to your Payment App from the Ackroo main menu, by pressing the Red/Cancel Key.)*

#### **REDEEM A GIFT CARD**

*(Spend/remove gift funds off a card)*

- **1) Start by processing the store items for sale through your POS/cash register. If a gift card is presented for payment, start with this tender type first.**
- **2) Proceed to ACKROO (Third Party >> ACKROO) to redeem the card:**
	- Select **REDEEM**
	- Select **GIFT & LOYALTY**
	- Key in **\$ Amount** >> Press Enter\*
	- **Swipe Card**
	- **Receipt** will print

\*If "Partial Payment Mode" is ON, enter the **TOTAL BILL AMOUNT** for dollar amount

• If receipt shows an **outstanding balance**, collect the remaining payment by debit, credit or cash and apply each payment method (i.e. \$10 GIFT + \$15 DEBIT) in your POS to close the bill.

*(Return to your Payment App from the Ackroo main menu, by pressing the Red/Cancel Key.)*

# L Ackroo

#### **FUND LOYALTY REWARDS**

*(Add loyalty funds to a card)*

- **1) Start by processing the store items for sale through your POS/cash register.**
- **2) From the POS, note the SUBTOTAL / PRE-TAX \$ Amount of the customer's bill. This will be used in Step 3.**
- **3) Proceed to ACKROO (Third Party >> ACKROO) to redeem the card:**
	- Select **FUND**
	- Select **LOYALTY**
	- Key in **\$ Amount** (**SUBTOTAL** from Step 2) >> Press Enter\*
	- **Swipe Card**
	- The cash-back percentage (i.e. 5%) will be automatically calculated and added to the card as Loyalty.
	- **Receipt** will print

*(Return to your Payment App from the Ackroo main menu, by pressing the Red/Cancel Key.)*

#### **REDEEM A LOYALTY /PROMO CARD**

*(Spend/remove loyalty or promo funds off a card)*

- **1) Start by processing the store items for sale through your POS/cash register. If a loyalty or promo card is presented for payment, start with this tender type first.**
- **2) Proceed to ACKROO (Third Party >> ACKROO) to redeem the card:**
	- Select **REDEEM**
	- Select **GIFT & LOYALTY**
	- Key in **\$ Amount** >> Press Enter\*
	- **Swipe Card**
	- **Receipt** will print

\*If "Partial Payment Mode" is ON, enter the **TOTAL BILL AMOUNT** for dollar amount

• If receipt shows an **outstanding balance**, collect the remaining payment by debit, credit or cash and apply each payment method (i.e. \$10 GIFT + \$15 DEBIT) in your POS to close the bill.

#### *(Return to your Payment App from the Ackroo main menu, by pressing the Red/Cancel Key.)*

### **REPORTS >> CLOSE BATCH (END OF DAY)**

- Select **REPORTS**
- Select **CLOSE BATCH**
- Select **YES**
- **Receipt** will print

*(Return to your Payment App from the Ackroo main menu, by pressing the Red/Cancel Key.)*